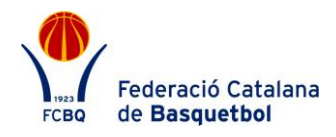

## **PROTOCOL DE GENERACIÓ I DESCARREGA DEL COMUNICAT D'ACCIDENT**

Amb la incorporació del nou procediment d'actuació per a la temporada 2018/19, el procediment per generar el comunicat d'accident resta com fins ara.

## **COM GENERAR I DESCARREGAR EL COMUNICAT D'ACCIDENT?**

Accedir a l'aplicació de llicències amb l'usuari del club.

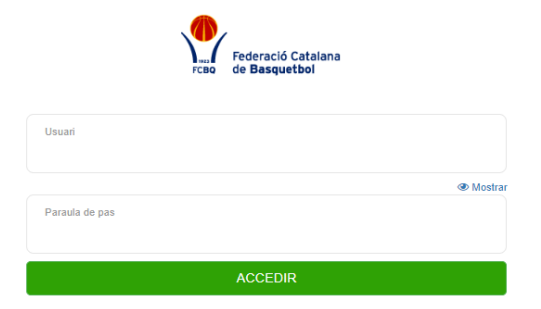

Powered by **@ playoff** 

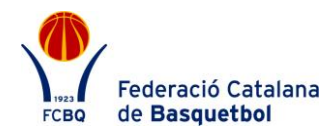

Buscar el federat lesionat dins la pestanya Federats.

|                         | playoff                                      |        | U Clubs v <b>Exa</b> Llicències v € Facturació v <b>A</b> Federats v Equips v Altres v |        |                     |    |                                                                                                    |                                                                                 |                                        |                    |   |  |                   |                          |                    |       |                      |                    | <b>图 &gt; 图 &gt; 卷 &gt;</b> |                   | Faderació Catalana |
|-------------------------|----------------------------------------------|--------|----------------------------------------------------------------------------------------|--------|---------------------|----|----------------------------------------------------------------------------------------------------|---------------------------------------------------------------------------------|----------------------------------------|--------------------|---|--|-------------------|--------------------------|--------------------|-------|----------------------|--------------------|-----------------------------|-------------------|--------------------|
| <b>Federats Ampliat</b> |                                              |        |                                                                                        |        |                     |    |                                                                                                    |                                                                                 |                                        |                    |   |  |                   |                          | <b>Nou Federat</b> |       |                      |                    |                             |                   |                    |
|                         | > Fusionar Federats                          |        | <b>島</b> Etiquetes                                                                     |        |                     |    |                                                                                                    |                                                                                 |                                        |                    | ш |  | ■ Desar Ilistat + | $\frac{1}{2}$ Exportar - |                    |       | Cerca avançada -     |                    | Cercar al Ilistat           |                   | $\alpha$           |
|                         | $\boldsymbol{\mathrm{v}}$<br>Nom<br>Conté    |        |                                                                                        |        |                     |    | $ferran \times$ Valors<br>$\boldsymbol{\mathrm{v}}$<br>Escriu el text o valor i presiona intro per afegir varis |                                                                                 |                                        |                    |   |  |                   |                          |                    |       | $\times$<br>Eliminar |                    |                             |                   |                    |
|                         | $\boldsymbol{\mathrm{v}}$<br>Cognom<br>Conté |        |                                                                                        |        |                     |    | $\boldsymbol{\mathrm{v}}$                                                                                       | campos per × Valors<br>Escriu el text o valor i presiona intro per afegir varis |                                        |                    |   |  |                   |                          |                    |       |                      | + Afegir condició  |                             |                   |                    |
|                         |                                              | Cercar |                                                                                        |        |                     |    |                                                                                                    |                                                                                 |                                        |                    |   |  |                   |                          |                    |       |                      |                    |                             | Netejar           |                    |
| $\Box$                  | <b>Id Federat</b>                            | H.     | Nif/Nie                                                                                | Nom    | Cognom              |    | Domicili                                                                                                    |                                                                                 | Municipi                               | <b>Codi Postal</b> |   |  | Telèfon           |                          | Mòbil              | Email |                      | Email <sub>2</sub> |                             | <b>Domiciliat</b> | $\mathbb{L}$       |
| $\Box$                  | 316645                                       |        | 35106321H                                                                              | FERRAN | <b>CAMPOS PERIS</b> |    | guipuscoa, 27                                                                                                   |                                                                                 | <b>BARCELONA</b>                       | 08018              |   |  | 393966635         |                          |                    |       | a@a.es               |                    |                             | $\circ$           |                    |
|                         | Pàgina 1 de 1 amb 1 registres                |        |                                                                                        |        |                     | 15 | $\boldsymbol{\mathrm{v}}$                                                                                       |                                                                                 |                                        |                    |   |  |                   |                          |                    |       |                      |                    |                             | Anterior          | Següent            |
|                         |                                              |        |                                                                                        |        |                     |    | <b>Minimunff</b>                                                                                                |                                                                                 | FCBQ, Federació Catalana de Basquetbol |                    |   |  |                   |                          |                    |       |                      |                    |                             |                   |                    |

**OD DIRYOTT** Copyright by PlayOff Informatica S.L. ®

- Obrir el Formulari de FEDERAT prement damunt del Federat.
- A la part inferior del Formulari de Federat ens apareixen les Llicències del Federat.

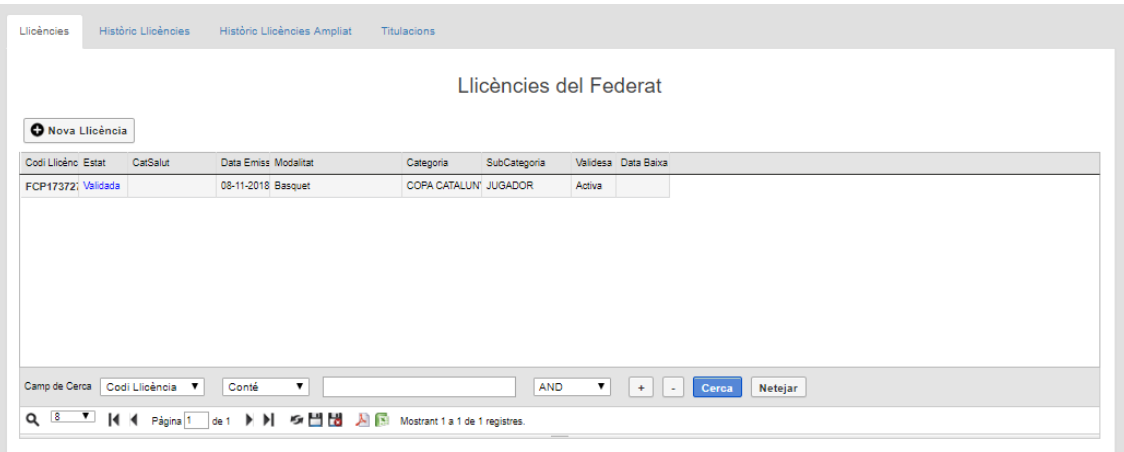

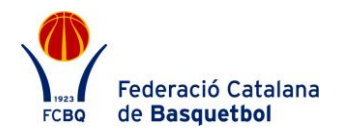

- Obrir el Formulari de Llicències fent clic damunt la llicència en la que s'ha accidentat el Federat.
- A la part inferior del Formulari de Llicències ens apareixen "Informes d'accident".

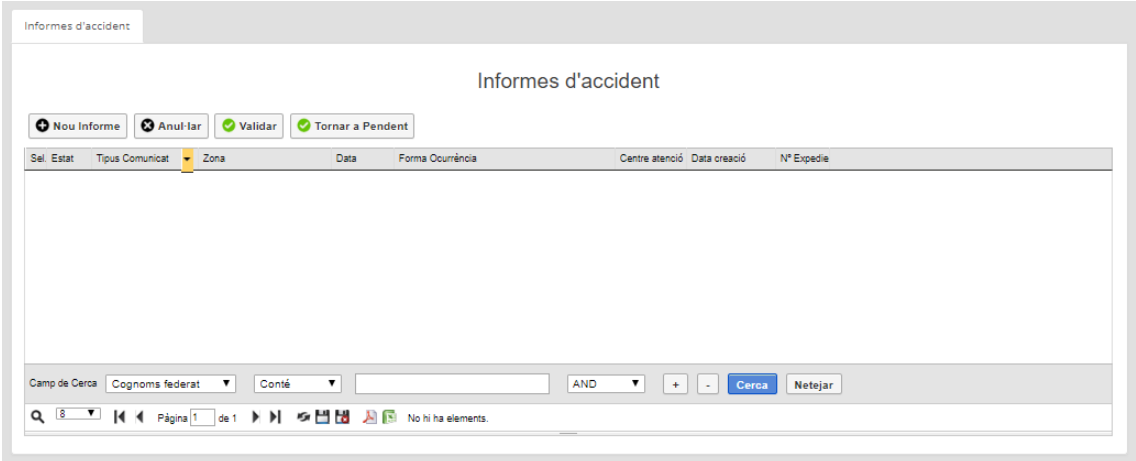

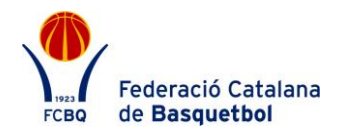

 Per generar un nou comunicat d'accident cal prémer el Boto "Nou informe".

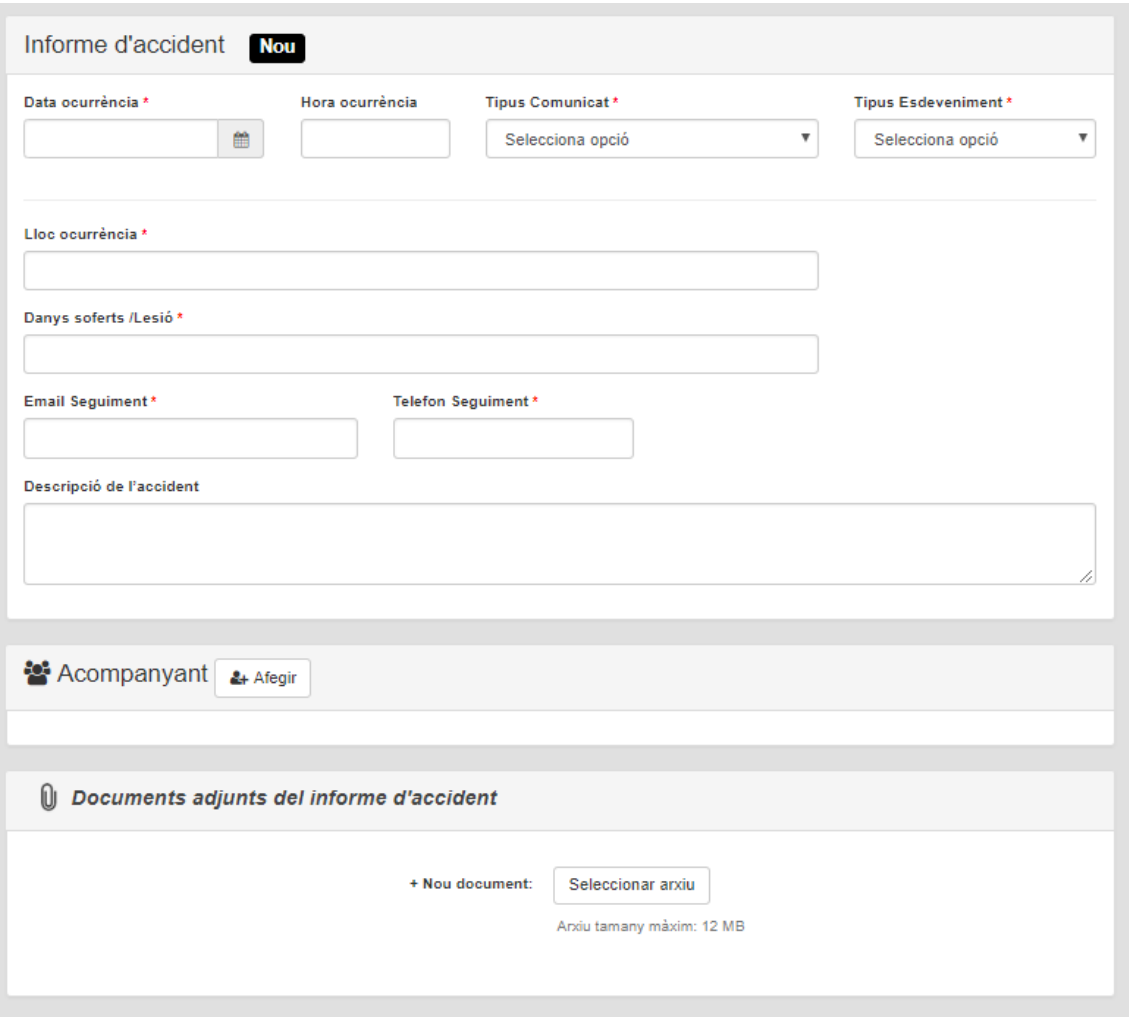

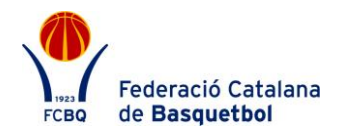

 Cal omplir els camps que apareguin en blanc al formulari i desar-lo.

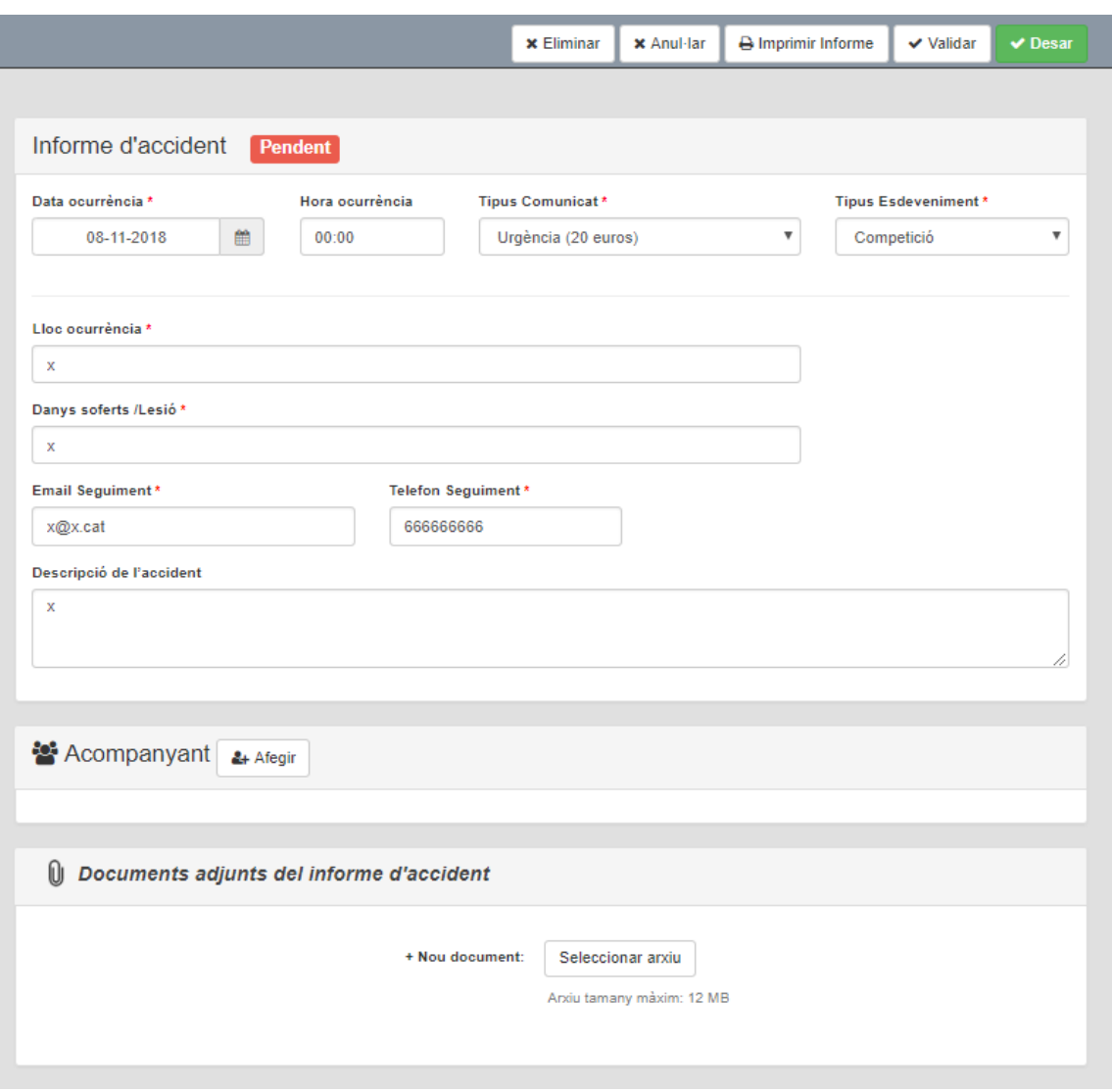

 Un cop generat el formulari, caldrà imprimir-lo per poder signar-lo i segellar-lo, per posteriorment enviar-lo a la companyia d'acord amb els Protocols d'Actuació. El comunicat d'accident és vàlid per un sol sinistre, en cas que el federat tingui un segon accident, caldrà donar d'alta un nou comunicat.